# Registrations

# **Workshop created by Heidrun Dolde - English translation by Roland Wehlend**

Please notice that there's a newer version of this workshop – unfortunately not translated.

Many visiting this page may not even be aware of what registrations are. So let's first find out what this is all about:

Generally speaking - registrations are simply the saving of your favorite keyboard settings. The settings are things like right hand voice selections including effects, styles, time signature, foot pedal settings and many more.

Thanks to registrations, you can access your most favorite settings quickly and with very little effort.

For those who have had a keyboard other than a Tyros in the past - there will be a learning curve with respect to saving registrations. This new generation of keyboards opens up many more opportunities than ever existed before - but it also requires a slightly different approach to managing the new features.

#### New opportunities?

Yes, meaning that you can now structure registrations in folders and sub-folders - similar to folder structures on a computer. And it is a good idea to bring some structure into your registrations !

### **Structures: Folders and Sub-Folders**

Before you begin adding any registrations on the keyboard; grab a pen and paper and draw out a basic outline of your folder structure.

The goal shall be to set-up a hierarchy with (for now) empty folders and sub-folders; or "empty" containers which will later be used to store your registration banks. Don't start adding registrations on your keyboard before giving this some thought first!

#### **The most critical goal of this process is to obtain a structure that will allow you later to access saved registrations as quickly as possible while playing the instrument.**

What should be the sort criteria for your favorite settings? Should it be...

- Alphabetical
- By dance style (waltz, foxtrott, discofox, etc.)
- By instrument (best instrumentation for piano, strings, brass, ...)
- By theme (musicals, jazz, christmas, by artist, ...)
- By mood
- By event situation (introduction, dinner, dance, party, goodbye)
- By dance number
- Also if you play with different bands or formations name the main registration folders accordingly.

Over the past years I have developed the following folder hierarchy which has worked out for me perfectly. Take a look at the folders on my keyboard hard drive below. Each keyboard section has its own main folder:

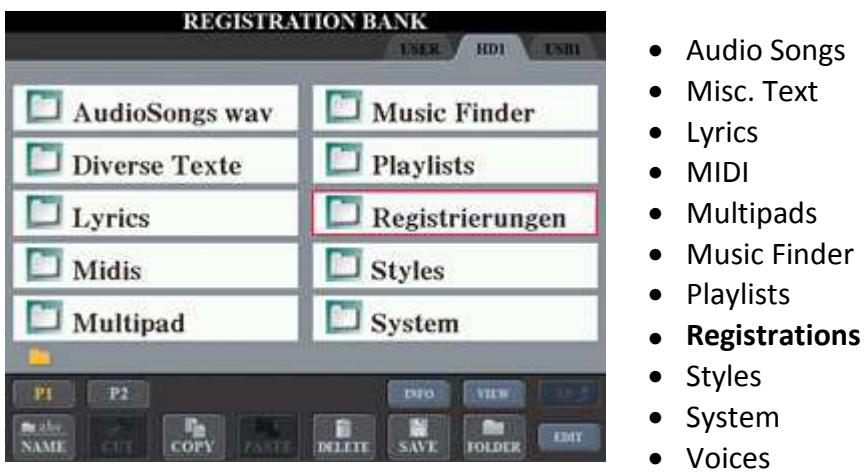

With this layout it becomes quite obvious where the later files shall be saved to.

After clicking on the "Registrations" folder you will see the following picture:

What you see above are the consecutive backups of my registrations.

Copying existing registrations into a new folder and then building up upon the new folder has the advantage that you still have the earlier registration settings - so you can access them quickly in case something goes wrong - which sometimes happens more often than what one would like to think! ;-)

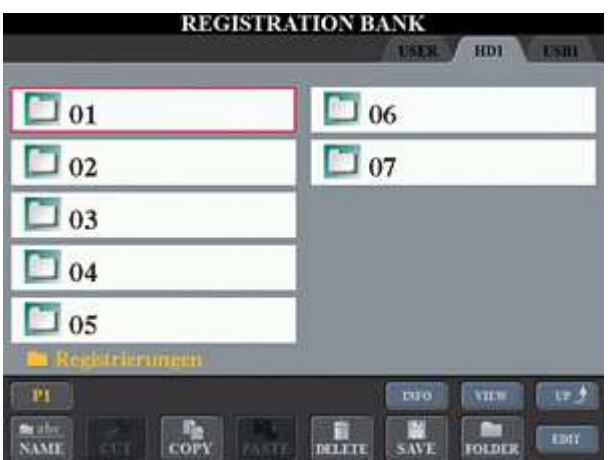

The last folder in this case is folder 07, is the most current folder that I use today.

Once I have added many new registrations to this folder, I make another backup. I also backup my registrations to my computer - registrations are very valuable and as such it is important to back it all up and not just onto the keyboard.

Let's open folder number 07:

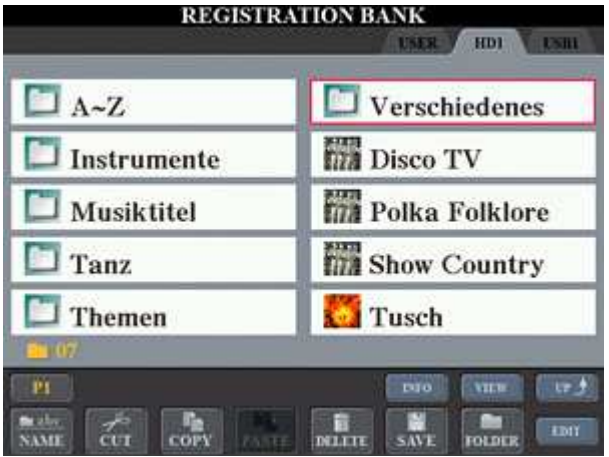

We now are on the main page of my registrations, the center of it all - this is where I operate from quite often during my gigs for example.

Why - that is so will become evident if you keep on reading the description of the individual folders below.

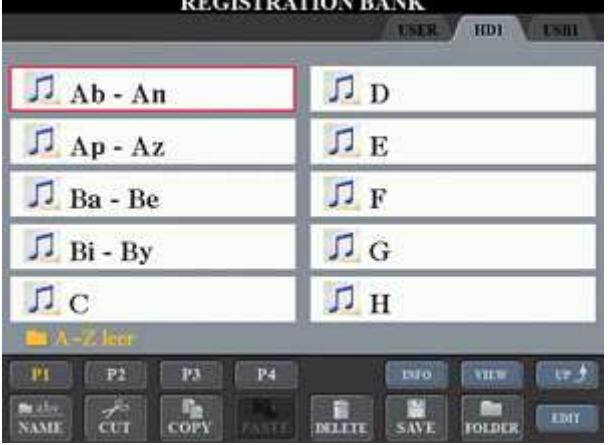

In this folder I store registrations sorted by song title.

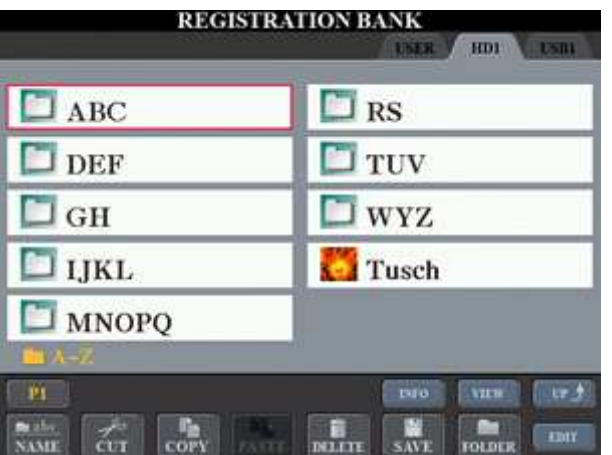

Back when I began creating my first registrations on the Tyros, I simply used the first title letter as you can see in the right column of the picture.

Over time however, the registration banks filled-up to the point where I had to split-up some of the individual alphabet letters.

So "A" then became "Ab - An" and "Ap - Az". (I can't recall any title that begins with "Aa..." - hence my naming convention begins at "Ab - An" instead of "Aa - An".)

As I added more and more titles over time, the structure above became cumbersome as it was no longer possible to navigate through to a title within over 130 registration banks with just a couple or three button clicks.

So I had to re-design my folder structure where I used multiple letters for one folder.

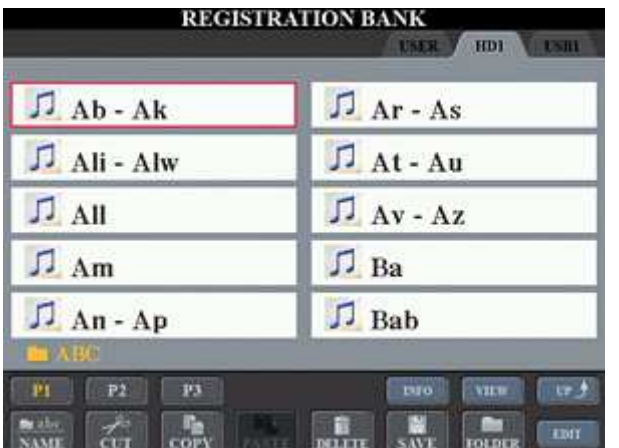

Within that, I have today a maximum of 3 pages (P1, P2, P3) with up to 10 registration banks per page, which now is much more efficient.

The ABC folder content today looks like this for example:

For now we have just observed the "birds-eye-view" of the registration banks.

Yet on one bank you can have up to 8 registrations. With the EDIT button in the lower right corner you will get to the individual registrations - and once there, you can get back up again using the "UP" button.

Let's see what that looks like when we click on the EDIT button.

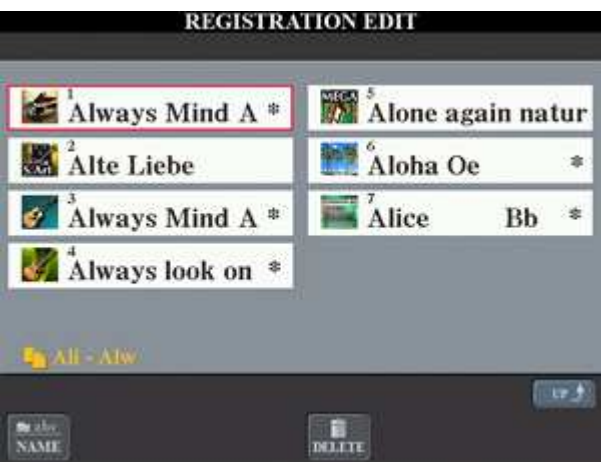

First we can see that each title has a descriptive name, and we can also see that the title occurs *twice*.

The later is because the same title can be played differently.

I for instance want to be prepared if another musician joins in where I just want to play the accompaniment.

Within a registration bank I keep (whenever possible) the same instrument order.

That is why you would find with my registrations the piano always in the first position - given that there even is a piano on this bank.

A guitar always goes to number 3, regardless of what guitar! - etc.

This way I can dive into a registration quickly and without having to search for a particular instrument. And often it is not even necessary to open the individual registration view just to quickly get to the piano registration!

The asterisk (\*) tells me if I already have the lyrics (in .txt format) stored - so I know if there is anything else that needs to be done.

The "A" after "Always Mind" (song title: "Always in my mind") tells me that I am playing this song in the key of A major.

# **Instruments**

This is my pool of instruments with the best instrument settings without activating styles and without using keyboard split points.

At times, they also consist of the top sounds of the OTS (right-hand voices which are called with the styles). The numbering leading the voices is to put the voices in the order I like them to be - else it would all get sorted alphabetically.

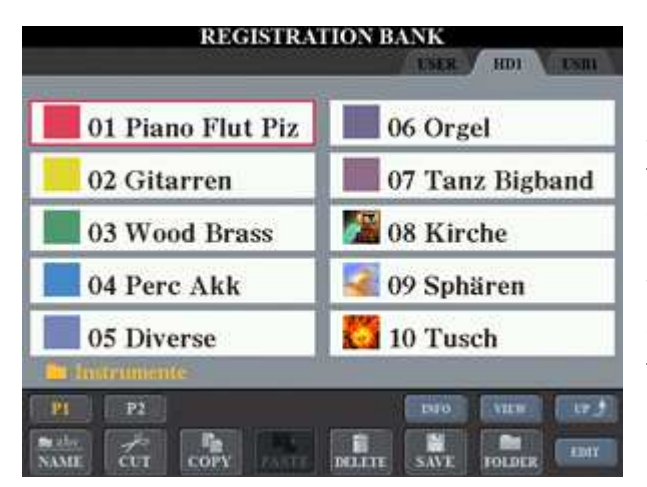

Since I use two keyboards on my gigs, it can happen that depending on the song, I control the style using one of the two keyboards.

With the instrument pool - which is identical on both of my keyboards, I have very fast and effective access to my best instrument settings.

I also use these instruments when I "freeze" a style, or when I play a different voice on each keyboard - like the melody on one keyboard and the counter melody on the other.

# **Music Titles**

Here I store individual song titles that require many registration entries because they are quite extensive. For example Ravels "Bolero" or "Music" by John Miles.

# **Dance/Ballroom**

Registration banks this folder are sorted by dance style. This allows me to quickly access a dance style upon a request from the audience. Let's see below what that looks like:

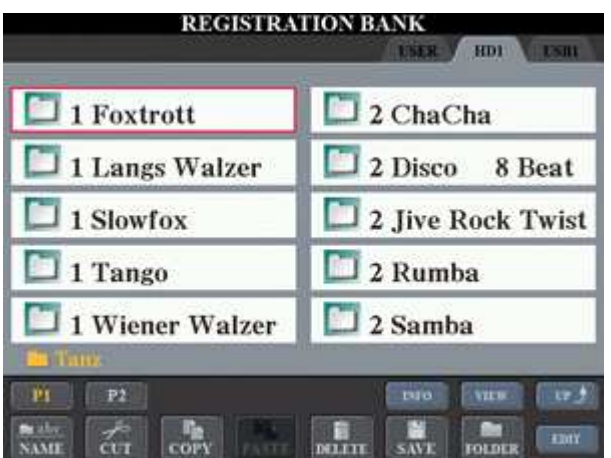

The numbers leading the dance style title help keeping the standard dance styles to the left column and latin dance styles to the right column. At the same time on this page (P1) I have the most important ones listed.

Under P2 on the second page, I locate all other dance styles which don't belong to my typical gig program things like polka, schunkelwaltz, slowrock (blues in 6/8 beat), paso doble, rheinländer, etc.

# **Themes**

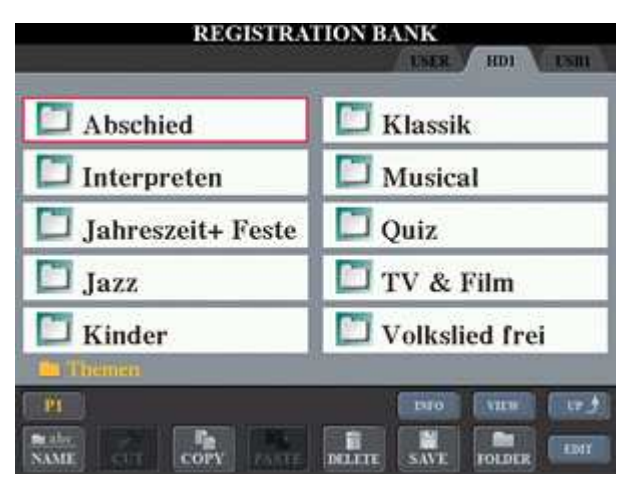

Here I store registration banks which are difficult to assign to a particular category. The registrations in this case are always relevant to the theme title and often there are sub-folders beneath them.

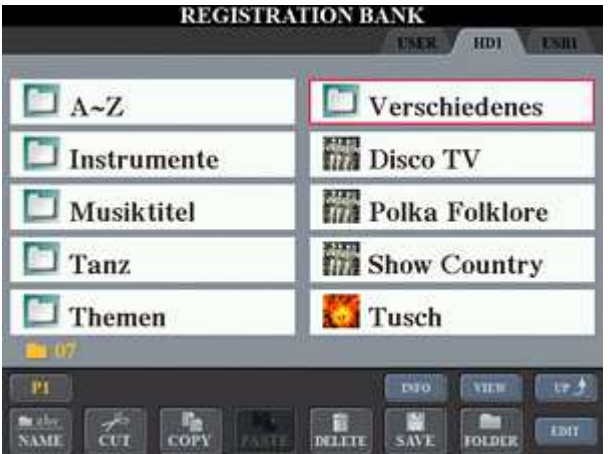

### **Disco TV, Polka Folklore, Show Country, Tusch (fanfare, effects)**

These are my four most frequently used registration banks and as such they deserve their own dedicated folder.

Here I have registrations I use for the opening act or "Tusch".

**It is intentional that the same title is registered in different folders - meaning it occurs multiple times and may at first appear to be redundant. This is because a musician in reality has to respond often very quickly to a song request from the audience, but also address a particular rhythm request within a dance performance.**

Now that you have learned about my registration concept and strategy - it is now up to you to build your folder structure and hierarchies for storing your registrations as you go along.

# **Creating your first folder**

- Reg Bank (button)
- "Rocking" button 7: New (New folder)
- Enter a name
- OK

And now, let's create a **sub-folder** under this new folder:

- Using one of the button controls A through J to select the folder that was created in the previous step. This will get you inside the first folder.
- "Rocking" button 7: New (New folder)
- Enter a name
- OK

With the rocking button 8 under the display where it reads "up" you will get back up to the parent folder. And then again - simply use button controls A - J to get into a folder.

Try this out right now...

# **Registering**

One thing to make your life easier when it comes to storing registrations:

#### **Create an empty registration bank**

To do so, and to start with a clean slate - just turn your keyboard off and then on again. After startup, you should see 8 unlit registration buttons below the display to the right. And on your display you should see "New Bank".

Here is how to save that empty bank:

- Press "Reg Bank" button (Tyros) or "Regist Bank" and + (starting with Tyros 2)
- Save
- Give it a name and optionally an icon (see further down)
- OK

By using "cut" / "paste" of this empty bank - you can move it to any location in your folder structures at any time.

# **Create a new registration bank**

Prerequisite: You have created an empty registration bank as just described above and you see this empty bank on your display.

- First you will of course find a setting that is worth your while storing it.
- Then using the button controls A J select the empty bank.
- Memory
- Now you see a window that everything selected (check-marks) that shall be saved. You can use the rocker button 8 to toggle a selection on/off.
- Press one of the registration buttons  $(1 8)$  where you want to save the setting. And now what - where do I go with this new bank?

You have hopefully already created some folders. With the buttons A - J on the display, or/and the lower rocker button 8 "up" navigate to the folder where you would like to store the registration bank. The name of this folder should then be right above "P1".

- Save (lower rocker button 6)
- Important: Give it a name that doesn't already exist in this folder
- Select an appropriate icon
- OK

# **Add a new entry to an existing registration bank**

- You just found a great setting that should get stored right away
- Using buttons A J and if needed "up" with the rocker button 8 go to the bank that shall be amended with the new setting.
- Then select the bank using again buttons A J

The registration buttons that are unlit show you which registration location is still available.

- Memory
- Again use rocker button 8 to select what you want to store
- Press the unlit button where you want this one to go
- Save

Do not change the name and icon of the bank! If you do, then the content of the original bank with the same name will be overwritten with the previous and new data!

Luckily if you forget, the keyboard will show a warning "Name already exists. Overwrite?" - "Yes!!" Had we given previously a different name, then it would have created a new bank which would contain the previous bank plus the new one. And the previous bank would have remained as is.

Granted - this all sounds a bit complicated and it takes a while to get used to it. But once you get the hang of it, you can apply your learnings to other areas on your Tyros keyboard(s).

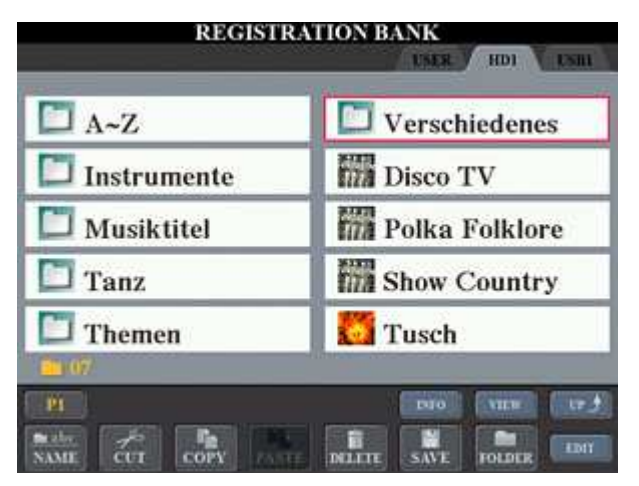

# **Naming registration banks and folders**

Let's recall again what my main registration window looks like. On the bottom left side you would use "NAME" to name your folders and files:

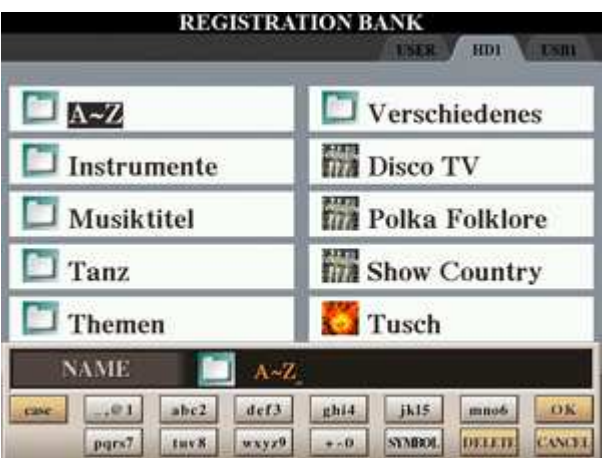

First select NAME, then go to the file or folder that you want to rename (in this case folder A~Z) using the A - J navigation buttons. Then confirm with OK.

Now you can enter a name using the rocker buttons almost like you did with one of your first cell phones :-). DELETE is to delete one character at a time.

If you press and hold DELETE, it will delete the entire line at once.

CASE is to switch from upper to lower case and back. To the lower left you can select an icon for your registration bank. Then confirm with the OK button.

# **Naming individual registrations**

Use EDIT to navigate into the individual registration view. Here again you will see NAME which will allow you to give your registration a suitable name and you can also give it an icon as we had seen earlier.

#### **Important: Everything that you edit/change in your individual registration view must be saved in order for the changes to get applied !**

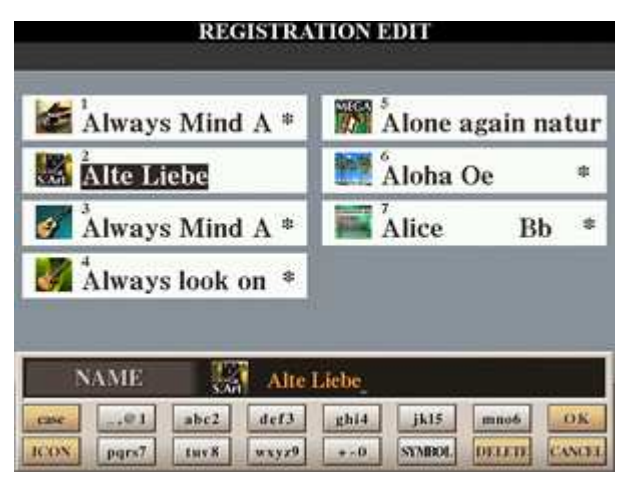

To do so, leave this window with the "up" control and then Save, OK and YES to store your changes (this overwrites the earlier setting).

With respect to icons: You may hear "they are cute but it's just a gimmick".

It depends on how you use icons !!! With my registrations for example I can spot very quickly by the look of the icon which instrument voice is used on a registration with the name "Moon River" for instance.

This way I can begin playing any song, freeze the style with the "freeze" button and then access a registration confidently - already knowing what instrument is awaiting me there! So using visual cues with your icon can bring some spice to the game :-).

And there is more: For example all my "A" folders have the same icon - which let's me identify the folder at the blink of my eye. Note that you can only then save an icon with a registration, if the name has at least 4 characters. So if you have a registration by the name "Sax" for example - make sure to add a space after the name!

I hope this workshop will help you being successful and have some great fun! :-)

Kind regards, *Heidrun* 

www.heidruns-musikerseiten.de entitled www.soundwonderland.de Heidrun Dolde © 2016